# Yealink | zoomrooms

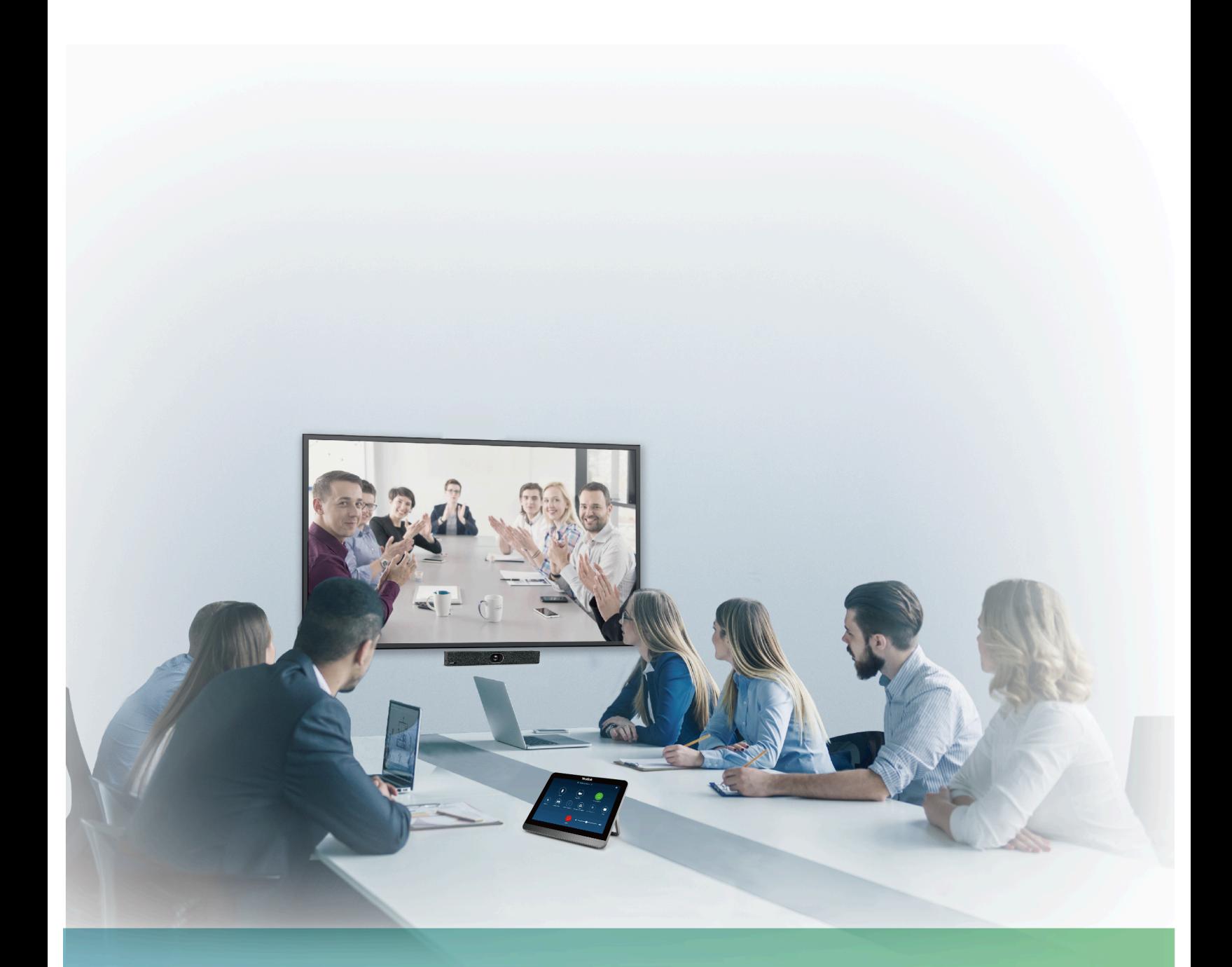

亿联MeetingBar A20 Zoom Rooms视频协作终端解决方案部署指南  $V1.0$ 

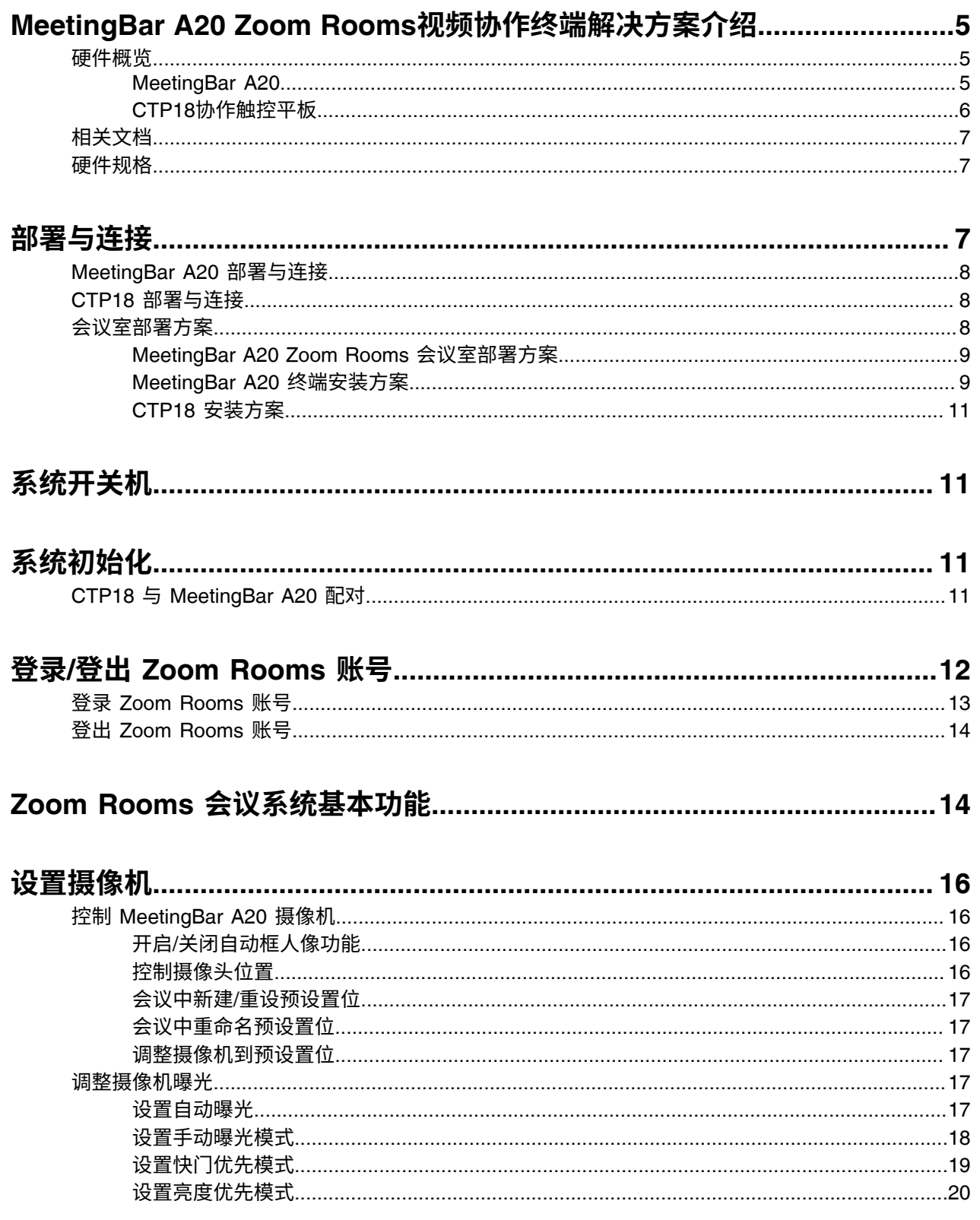

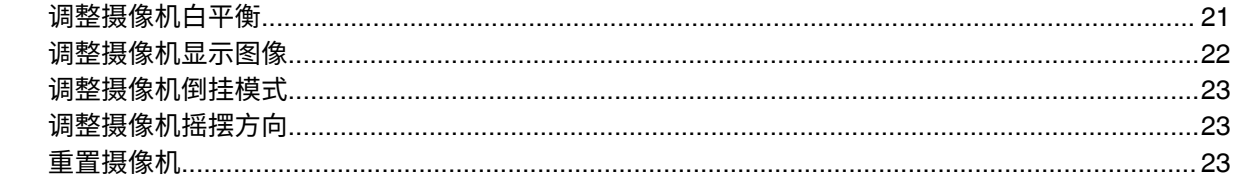

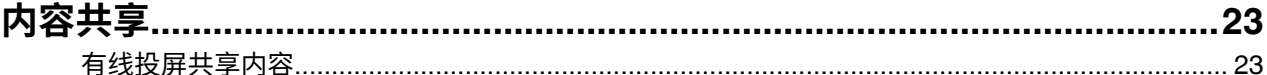

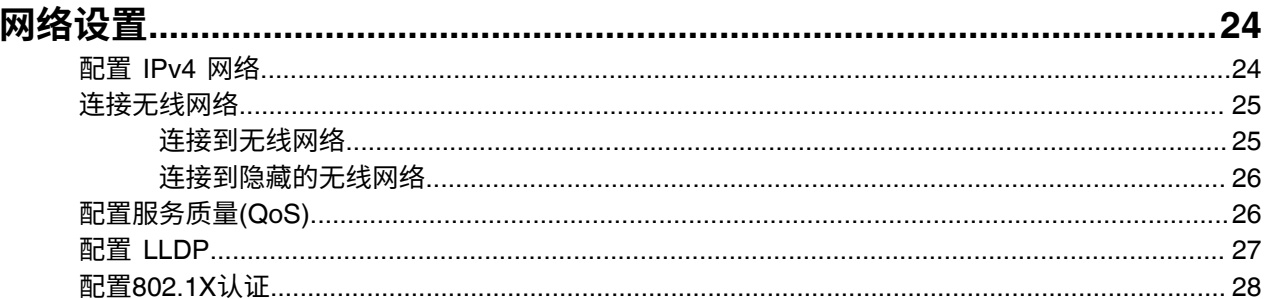

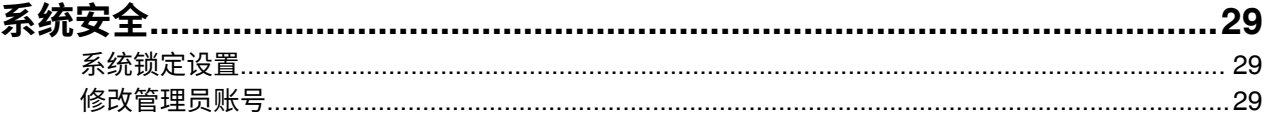

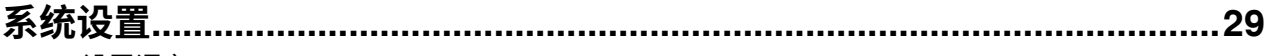

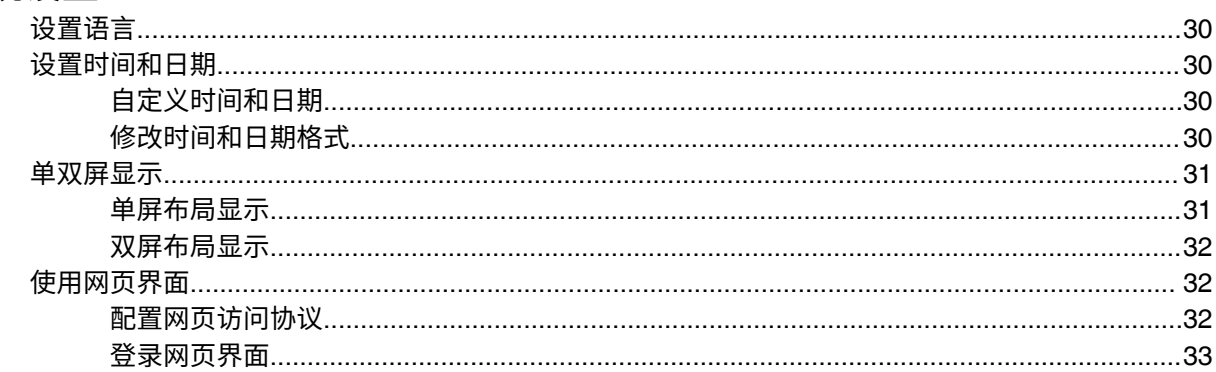

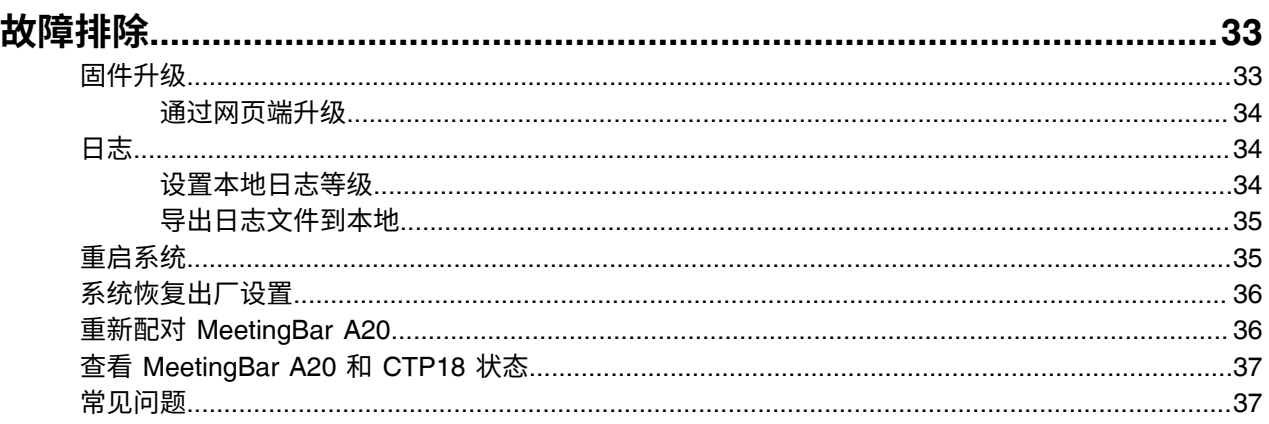

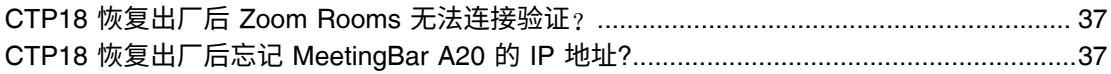

# <span id="page-4-0"></span>**MeetingBar A20 Zoom Rooms视频协作终端解决⽅案介绍**

亿联与 Zoom 深度合作打造的 MeetingBar A20 Zoom Rooms 视频协作终端解决方案,该系统包含内置麦克 风与扬声器的 MeetingBar A20 终端与 CTP18 协作控制器,提供完整的一站式服务。其中,拥有2000 万像 素镜头, 8倍电子变焦的 MeetingBar A20, 支持自动框人像等多项AI技术, 并内置了全自动镜头隐私盖, 为您 提供更智能更安全的会议体验。MeetingBar A20 还支持进行内容共享, 从而使会议更具沟通性和协作性。 简单灵活的部署,强大的功能为您提供出色的视频协作性能。

本指南适用于以下固件版本的 MeetingBar A20 和 CTP18, 且 MeetingBar A20 和 CTP18 版本需要相互匹 配。

- **MeetingBar A20**: 133.30.0.35.rom 及以上
- **CTP18**: 133.30.0.30.rom 及以上
- [硬件概览](#page-4-1)
- 相关文档
- [硬件规格](#page-6-1)

# <span id="page-4-1"></span>**硬件概览**

本章主要介绍 MeetingBar A20 Zoom Rooms 视频协作终端解决方案的硬件。

- [MeetingBar A20](#page-4-2)
- CTP18[协作触控平板](#page-5-0)

### <span id="page-4-2"></span>**MeetingBar A20**

![](_page_4_Figure_14.jpeg)

![](_page_4_Picture_181.jpeg)

![](_page_5_Picture_116.jpeg)

# <span id="page-5-0"></span>**CTP18协作触控平板**

![](_page_5_Figure_3.jpeg)

![](_page_5_Picture_117.jpeg)

![](_page_6_Picture_203.jpeg)

# <span id="page-6-0"></span>**相关⽂档**

除了部署指南,我们还提供下列文档:

- [Yealink CTP18 Quick Start Guide \(EN, CN, DE, ES, FR\) V1.0.pdf](http://support.yealink.com/documentFront/forwardToDocumentDetailPage?documentId=303)
- [Yealink MeetingBar A20 Teams&Zoom Quick Start Guide \(EN, CN, DE, FR, ES\) V1.0.pdf](http://support.yealink.com/documentFront/forwardToDocumentDetailPage?documentId=299)

# <span id="page-6-1"></span>**硬件规格**

![](_page_6_Picture_204.jpeg)

# <span id="page-6-2"></span>**部署与连接**

本章介绍 MeetingBar A20 Zoom Rooms 视频协作终端解决方案的部署与连接。

CTP18 与接入同一局域网的 MeetingBar A20 通过 IP 配对方式进行通信连接, 并作为 Zoom Rooms 控制 器。

- [MeetingBar A20](#page-7-0) 部署与连接
- CTP18 [部署与连接](#page-7-1)
- [会议室部署⽅案](#page-7-2)

# <span id="page-7-0"></span>**MeetingBar A20 部署与连接**

![](_page_7_Figure_2.jpeg)

E, 注: 如果只连接一台显示器, 需将其接在HDMI1口。

# <span id="page-7-1"></span>**CTP18 部署与连接**

![](_page_7_Figure_5.jpeg)

CTP18 与 PoE 电源连接后将自动开机。

# <span id="page-7-2"></span>**会议室部署⽅案**

- [MeetingBar A20 Zoom Rooms](#page-8-0) 会议室部署方案
- [MeetingBar A20](#page-8-1) 终端安装方案
- [CTP18](#page-10-0) 安装方案

### <span id="page-8-0"></span>**MeetingBar A20 Zoom Rooms 会议室部署方案**

MeetingBar A20 Zoom Rooms是高度集成音视频与一体视频协作终端,适用于适用于小型&微型会议室。

![](_page_8_Figure_6.jpeg)

### <span id="page-8-1"></span>**MeetingBar A20 终端安装⽅案**

MeetingBar A20 可以采用平放安装、墙装和使用电视挂架的安装方式。 安装方式如下:

![](_page_9_Figure_1.jpeg)

• [MeetingBar A20](#page-9-0) 终端推荐安装方案

### <span id="page-9-0"></span>**MeetingBar A20 终端推荐安装⽅案**

摄像机推荐安装方案如下:

![](_page_9_Figure_5.jpeg)

• 液晶电视和摄像机需安装在会议室正前方中间位置, 确保参会者在通话期间可直接面对摄像机和液晶电 视。

- 当液晶电视高度高于120cm时,摄像机安装在电视下方,当液晶电视高度低于120cm时,摄像机安装在 电视上方。
- 摄像机与液晶电视之间的间距约为10cm。
- 摄像机不能直接面对光源放置,以防止参会者因光线眩目而导致的不良体验。

#### <span id="page-10-0"></span>**CTP18 安装⽅案**

CTP18 可置于桌⾯或是墙装。

![](_page_10_Figure_6.jpeg)

![](_page_10_Picture_7.jpeg)

墙装

更多关于如何安装CTP18, 请参阅[Yealink CTP18 Quick Start Guide \(EN, CN, DE, ES, FR\) V1.0](http://support.yealink.com/documentFront/forwardToDocumentDetailPage?documentId=303) 。

# <span id="page-10-1"></span>**系统开关机**

系统 ( MeetingBar A20 和 CTP18 ) 上电后,将自动开机。系统没有电源按钮,因此必须拔下电源线才能关 闭电源。

# <span id="page-10-2"></span>**系统初始化**

MeetingBar A20 与 CTP18 首次上电(恢复出厂)后, 你需要 CTP18 上完成系统的初始化设置, 才能将 CTP18 作为 MeetingBar A20 视频协作终端的控制器。

#### **过程**

- **1.** 完成 CTP18 与 MeetingBar A20 的 IP 配对。
- **2.** 选择相应的语⾔,按**Next** 进⼊ Zoom Rooms 界⾯。
- CTP18 与 [MeetingBar A20](#page-10-3) 配对

# <span id="page-10-3"></span>**CTP18 与 MeetingBar A20 配对**

将 CTP18 作为 Zoom Rooms 控制器前, 你需要将 CTP18 (预装Zoom Rooms Controller) 和 MeetingBar A20 (预装Zoom Rooms) 进行 IP 配对。

#### **开始之前**

确保 CTP18 与 MeetingBar A20 在同一局域网。

### **过程**

**1.** 启动 MeetingBar A20 后, Zoom Rooms app会⾃动启动。 IP 地址显示在显示器初始界面。

![](_page_11_Picture_3.jpeg)

**2.** 在 CTP18 上输⼊ MeetingBar A20 的IP 地址。

CTP18 (Zoom Rooms Controller) 与 MeetingBar A20 (Zoom Rooms) 配对成功。

![](_page_11_Picture_6.jpeg)

# <span id="page-11-0"></span>**登录/登出 Zoom Rooms 账号**

- 登录 [Zoom Rooms](#page-12-0) 账号
- 登出 [Zoom Rooms](#page-13-0) 账号

# <span id="page-12-0"></span>**登录 Zoom Rooms 账号**

CTP18与 MeetingBar A20 配对完成后,在 CTP18 上登录的 Zoom Rooms 账号将同步到 MeetingBar A20。

### **过程**

**1.** 在**开始会议**界⾯,按**登录**。

![](_page_12_Picture_52.jpeg)

- 2. 选择登录方式: 输入电子邮件地址和密码。
	- 在网页 (<https://zoom.us/pair>) 上登录 Zoom Rooms 账号, 并根据提示输入 CTP18 界面的配对码。 Zoom Rooms 账号即可登录成功。
	- 在界面下方选择**使用电子邮件登录**,在 CTP18 上输入电子邮件与密码,选择**登录**。 账号登录成功后,选择相应的房间。

![](_page_13_Picture_145.jpeg)

CTP18 与 MeetingBar A20 同步登录成功。

# <span id="page-13-0"></span>**登出 Zoom Rooms 账号**

#### **过程**

- **1.** 在空闲界⾯按**设置**。
- **2.** 如果系统开启了锁定设置功能,输⼊会议室密码。
- **3.** 按**退出登录**。
	- E, **注:** 如需切换 Zoom Rooms 账号, 需在 CTP18 上输入 MeetingBar A20 界面显示的配对码进行 配对,再登录新账号。

# <span id="page-13-1"></span>**Zoom Rooms 会议系统基本功能**

在 CTP18 上登录帐户后, Zoom Rooms 会议系统控制台显示如下:

![](_page_14_Picture_204.jpeg)

- **开始会议**:按**开始会议**创建⼀个即时会议。
- **会议列表**:按**开始**加⼊预约的会议中。
- 加入, 按加入, 通过输入会议ID或个人标签加入会议。
- **电话**: 按**电话**呼出⼀路通话。
- **演⽰:** 按**演⽰**开始共享屏幕。
- **设置**: 按**设置**检查已连接⻨克⻛,扬声器和摄像头的状态或进⾏系统设置。

在 **设置** > **关于**路径下,你还可以查看控制器版本, Zoom Rooms 版本和控制器IP。

- 在会议控制界面,你可以执行以下操作:
	- 静音或解除静音
	- 隐藏或显⽰本地视频
	- 录制会议
	- 共享内容
	- 控制摄像头
	- 查看或管理参会者
	- 邀请其他人入会
	- 切换会议视图
	- 设备设置(选择麦克风、扬声器和摄像头等)
	- 控制会议室音量
	- 离开或结束会议
	- 安全设置
	- 查看聊天内容

更多关于 [Zoom Rooms](https://support.zoom.us/hc/en-us/sections/200787849-Attendee-Features) 功能的信息, 请参阅 Zoom Rooms帮助中心 。

# <span id="page-15-0"></span>**设置摄像机**

#### **关于此任务**

**注:** 如果系统开启了锁定设置功能,进⼊系统设置前需要输⼊会议室密码才能更改设置。 早

- 控制 [MeetingBar A20](#page-15-1) 摄像机
- [调整摄像机曝光](#page-16-3)
- [调整摄像机⽩平衡](#page-20-0)
- 调整摄像机显示图像
- [调整摄像机倒挂模式](#page-22-0)
- 调整摄像机摇摆方向
- [重置摄像机](#page-22-2)

# <span id="page-15-1"></span>**控制 MeetingBar A20 摄像机**

- 开启/关闭自动框人像功能
- [控制摄像头位置](#page-15-3)
- 会议中新建/[重设预设置位](#page-16-0)
- [会议中重命名预设置位](#page-16-1)
- [调整摄像机到预设置位](#page-16-2)

#### <span id="page-15-2"></span>**开启/关闭⾃动框⼈像功能**

自动框人像基于人体检测,实现对会议中所有人的实时检测和位置跟踪,并且可以根据与会者人数和位置变 化自动调整摄像机,使画面内涵盖所有与会者。

#### **关于此任务**

开启自动框人像功能后,如果摄像机被手动调整PTZ或运用预设置位,自动框人像功能将自动关闭,如果需 要再次使⽤⾃动框⼈像,需要重新开启。

#### **过程**

- **1.** 在空闲界⾯,按**设置** > **常规** > **系统设置** > **其他**。 在会议中,按**控制摄像头**。
- **2.** 开启/关闭**⾃动框⼈像**。

#### <span id="page-15-3"></span>**控制摄像头位置**

- **1.** 在空闲界⾯,按**设置** > **常规** > **系统设置** > **云台控制**。 在会议中,按**控制摄像头**。
- 2. 按 ( © ) / + ( © ) 调整摄像机焦距。
- **3.** 按⽅向键调整摄像机⻆度。

#### <span id="page-16-0"></span>**会议中新建/重设预设置位**

预设置位保存了摄像机的角度和焦距。你可以将摄像机快速调整到预定义的位置。

#### **过程**

- **1.** 在会议中,按**摄像头控制**。
- 2. 按■/■ 调整摄像机焦距。
- **3.** 按⽅向键调整摄像机⻆度。
- **4.** ⻓按**预设1**/**预设2**/**预设3**,选择**保存预设位置**新建/重设预设置位。

#### <span id="page-16-1"></span>**会议中重命名预设置位**

#### **过程**

- **1.** 在会议中,按**摄像头控制**。
- **2.** ⻓按**预设1**/**预设2**/**预设3**,选择**重命名**。
- **3.** 输⼊新预设置位名称。
- **4.** 按**确认**。

#### <span id="page-16-2"></span>**调整摄像机到预设置位**

#### **过程**

- 1. 在会议中, 按**摄像头控制**。
- **2.** 选择**预设1**/**预设2**/**预设3**。

摄像机将调整到相应的预设位置。

#### **相关任务**

会议中新建/[重设预设置位](#page-16-0)

### <span id="page-16-3"></span>**调整摄像机曝光**

- 设置自动曝光
- 设置手动曝光模式
- [设置快⻔优先模式](#page-18-0)
- [设置亮度优先模式](#page-19-0)

#### <span id="page-16-4"></span>**设置⾃动曝光**

自动曝光能够在不同的光照条件和场景下实现所需的亮度等级或目标亮度等级,使所捕捉的视频或图像既不 太暗也不太亮。

#### **过程**

**1.** 在空闲界⾯,按**设置** > **常规** > **系统设置** > **曝光设置**。

**2.** 从**曝光模式**下拉框,选择**⾃动曝光**。

### **3.** 配置并保存以下设置:

![](_page_17_Picture_199.jpeg)

### <span id="page-17-0"></span>设置手动曝光模式

手动曝光模式可实现相机光圈大小和快门速度的组合曝光。

#### **过程**

**1.** 在空闲界⾯,按**设置** > **常规** > **系统设置** > **曝光设置**。

- 2. 从曝光模式下拉框,选择手动曝光。
- **3.** 配置并保存以下设置:

![](_page_18_Picture_192.jpeg)

# <span id="page-18-0"></span>**设置快⻔优先模式**

快门优先可让你在相机调整光圈时选择特定的快门速度,以确保充分曝光。

- **1.** 在空闲界⾯,按**设置** > **常规** > **系统设置** > **曝光设置**。
- **2.** 从**曝光模式**下拉框,选择**快⻔优先**。
- **3.** 配置并保存以下设置:

![](_page_18_Picture_193.jpeg)

![](_page_19_Picture_188.jpeg)

# <span id="page-19-0"></span>**设置亮度优先模式**

- **1.** 在空闲界⾯,按**设置** > **常规** > **系统设置** > **曝光设置**。
- **2.** 从**曝光模式**下拉框,选择**亮度优先**。
- **3.** 配置并保存以下设置:

![](_page_19_Picture_189.jpeg)

![](_page_20_Picture_188.jpeg)

# <span id="page-20-0"></span>**调整摄像机⽩平衡**

你可以调整白平衡参数用于显示高质量的视频画面。

### **过程**

### 1. 在空闲界面,按**设置 > 常规 > 系统设置 > 白平衡设置**。

2. 从白平衡模式弹框选择相应的值,并保存。

![](_page_20_Picture_189.jpeg)

# <span id="page-21-0"></span>调整摄像机显示图像

你可以调整图像显示模式或自定义图像显示参数用于显示高质量的视频画面。

- **1.** 在空闲界⾯,按**设置** > **常规** > **系统设置** > **图像**。
- **2.** 配置并保存以下设置:

![](_page_21_Picture_189.jpeg)

# <span id="page-22-0"></span>**调整摄像机倒挂模式**

如果启用倒挂模式,摄像机的图像将翻转显示。该模式适用于将摄像机安装在会议室天花板的情况。

#### **过程**

- **1.** 在空闲界⾯,按**设置** > **常规** > **系统设置** > **其他**。
- **2.** 开启/关闭**倒挂模式**。

## <span id="page-22-1"></span>调整摄像机摇摆方**向**

你可以将摄像机摇摆摄方向设置为正常或反向。设置为反向摇摆时,摄像机摇摆方向跟按的方向键相反。

#### **过程**

- **1.** 在空闲界⾯,按**设置** > **常规** > **系统设置** > **其他**。
- **2.** 从**摄像机摇摆⽅向**下拉框,选择**正常**或**反向**。

### <span id="page-22-2"></span>**重置摄像机**

#### **过程**

- **1.** 在空闲界⾯,按**设置** > **常规** > **系统设置** > **其他**。
- 2. 按重置摄像机, 将摄像机恢复至出厂设置。

# <span id="page-22-3"></span>**内容共享**

你可以在空闲状态或会议中共享电脑内容。

• [有线投屏共享内容](#page-22-4)

# <span id="page-22-4"></span>**有线投屏共享内容**

MeetingBar A20 通过 VCH51 连接上电脑后,可通过有线投屏共享内容。

#### **过程**

请执行以下任一操作:

- 在空闲界面,按**演示**。
- 在会议中,正常情况下,连接上电脑后显示器会自动显示分享的内容。如果你手动停止分享内容,按**共 享内容或摄像头** > **开始共享** 。
	- **注:** 更多关于如何连接终端与 VCH51 接线盒,请参阅对应的[快速⼊⻔指南。](http://support.yealink.com/documentFront/forwardToDocumentFrontDisplayPage)围

# <span id="page-23-0"></span>**⽹络设置**

本章介绍如何配置 MeetingBar A20 和 CTP18 的网络。

#### **关于此任务**

 $\equiv$ **注:** 如果系统开启了锁定设置功能,进⼊系统设置前需要输⼊会议室密码。

- 配置 [IPv4](#page-23-1) 网络
- 连接无线网络
- [配置服务质量](#page-25-1)(QoS)
- 配置 [LLDP](#page-26-0)
- 配置[802.1X](#page-27-0)认证

# <span id="page-23-1"></span>**配置 IPv4** 网络

MeetingBar A20 和 CTP18 仅支持 IPv4 网络模式,你可以分别为 MeetingBar A20 和 CTP18 配置 IPv4网 络。

#### **开始之前**

确保 MeetingBar A20 和 CTP18 处于同一局域网。

- **1.** 在空闲界⾯,按**设置** > **常规** > **系统设置** > **⽹络**。
- 2. 输入管理员密码 (默认为"0000"), 按进入。
- **3.** 选择**协作终端/触控⾯板**。
- **4.** 配置并保存以下设置:

![](_page_23_Picture_228.jpeg)

![](_page_24_Picture_217.jpeg)

# <span id="page-24-0"></span>连接无线网络

MeetingBar A20 和 CTP18 支持两种方式连接无线网络:

- 连接到安全的无线网络
- 连接到隐藏的无线网络
- 连接到无线网络
- 连接到隐藏的无线网络

# <span id="page-24-1"></span>连接到无线网络

- **1.** 在空闲界⾯,按**设置** > **常规** > **系统设置** > **Wi-Fi**。
- 2. 输入管理员密码 (默认为"0000"), 按进入。
- **3.** 选择**协作终端/触控⾯板**。
- 4. 开启无线网络。 终端将自动搜索并列出附近可用的无线网络。
- 5. 选择并加入相应的无线网络(SSID)。 如果连接的是加密的无线网络,输入密码,连接到网络。

#### <span id="page-25-0"></span>连接到隐藏的无线网络

如果无线网络热点设备的SSID广播被禁用, MeetingBar A20/CTP18 将无法搜索到这个无线网络, 你需要手 动添加无线网络。

#### **过程**

- **1.** 在空闲界⾯,按**设置** > **常规** > **系统设置** > **Wi-Fi**。
- **2.** 输⼊管理员密码(默认为"0000"),按**进⼊**。
- **3.** 选择**协作终端/触控⾯板**。
- 4. 开启无线网络。 终端将自动搜索并列出附近可用的无线网络。
- **5.** 按界面右上角:
- **6.** 选择**添加**。
- 7. 在弹框中输入无线网络名称(SSID)。
- **8.** 从**安全模式**中选择相应的模式。
- **9.** 配置相应的选项。
- **10.**保存操作。

# <span id="page-25-1"></span>**配置服务质量(QoS)**

MeetingBar A20 Zoom Rooms 视频协作终端受带宽和延迟影响较⼤。因此 QoS(服务质量)对于容量有限的 网络来说是十分重要的。QoS 是一种控制机制,它能针对不同数据流采用不同的优先级,避免高优先级的数 据流被低优先级的数据流影响,导致延迟或丢弃。终端支持 QoS 的区分服务模型。

#### **关于此任务**

- 音频优先级 : 音频数据包丢失、延迟等会造成音频质量差。为了保证终端的音频质量,你可以为终端的 ⾳频流设置 DSCP 优先级。
- **视频优先级**:视频数据包丢失、延迟等会造成视频图像的失真、不清晰。为了保证终端的视频质量,你 可以为终端的视频流设置 DSCP 优先级。
- **数据优先级**:为了保证辅流的稳定传输,你可以为终端的数据流设置 DSCP 优先级。

- **1.** 在空闲界⾯,按**设置** > **常规** > **系统设置** > **⽹络**。
- 2. 输入管理员密码(默认为"0000"), 按进入。
- **3.** 选择**协作终端**。
- **4.** 配置并保存以下设置:

![](_page_25_Picture_283.jpeg)

![](_page_26_Picture_228.jpeg)

# <span id="page-26-0"></span>**配置 LLDP**

LLDP (Link Layer Discovery Protocol) 即链路层发现协议, 允许终端/触控面板在本地子网中通告自己的设备 标识和性能。并且保存自己以及邻居设备的信息,供网络管理终端/触控面板查询和判断链路的通信状况。

#### **关于此任务**

启用 LLDP 功能后, 终端/触控面板会周期性地向邻居设备发送 LLDP 报文。同时终端/触控面板也可以接收 相连交换机发送过来的 LLDP 报文。交换机通过 LLDP 协议给终端/触控面板分配 VLAN ID。

- **1.** 在空闲界⾯,按**设置** > **常规** > **系统设置** > **⽹络**。
- **2.** 输⼊管理员密码(默认为"0000"),按**进⼊**。
- **3.** 选择**协作终端/触控⾯板**。
- **4.** 配置并保存以下设置:

![](_page_26_Picture_229.jpeg)

# <span id="page-27-0"></span>**配置802.1X认证**

802.1X 协议可以限制未经授权的设备通过接入端口访问 LAN。在终端/触控面板获得各种业务之前, 802.1X 对连接到端口的设备进行认证。

#### **关于此任务**

终端/触控面板支持使用以下协议传送凭据进行802.1X认证:

- EAP-MD5
- EAP-TLS (需要CA证书和设备证书,无需密码)
- PEAP-MSCHAPv2 (需要CA证书)
- EAP-TTLS/EAP-MSCHAPv2 (需要CA证书)
	- $\equiv$ **注:** 如果选择需要CA证书的协议,请前往终端/触控⾯板⽹⻚端**⽹络配置** > **⾼级⽹络** > **802.1x** 路 径下上传。

#### **过程**

- **1.** 在空闲界⾯,按**设置** > **常规** > **系统设置** > **⽹络**。
- **2.** 输⼊管理员密码(默认为"0000"),按**进⼊**。
- **3.** 选择**协作终端/触控⾯板**。
- **4.** 配置并保存以下设置:

![](_page_27_Picture_245.jpeg)

# **相关任务**

登录网页界面

# <span id="page-28-0"></span>**系统安全**

- [系统锁定设置](#page-28-1)
- [修改管理员账号](#page-28-2)

### <span id="page-28-1"></span>**系统锁定设置**

系统锁定设置用于限制用户随意更改系统相关设置,重启系统或退出系统账号。

**过程**

- **1.** 按**设置** > **锁定设置**。
- **2.** 开启/关闭**屏幕锁定**。
- 3. 根据弹框提示输入会议室密码。
- **4.** 确认操作。

# <span id="page-28-2"></span>**修改管理员账号**

MeetingBar A20 和 CTP18 默认的管理员用户名为均为"admin", 密码为"0000"。只有管理员权限可以 进行网络设置、日志设置,重新配对 MeetingBar A20 终端以及能修改管理员密码等。出于安全考虑,建议 你尽快修改管理员密码。

#### **关于此任务**

- $\equiv$ **注:** 如果系统开启了锁定设置功能,进⼊系统设置前需要输⼊会议室密码。
- **注意:** CTP18 与 MeetingBar A20 配对后,修改管理员密码对⼆者同步⽣效;如果 CTP18 与  $\bigwedge$ MeetingBar A20在配对前修改了管理员密码,配对完成后 CTP18 密码同步 MeetingBar A20 的管理 员密码。

**过程**

- **1.** 在空闲界⾯,按**设置** > **常规** > **系统设置** > **管理员密码**。
- **2.** 输⼊管理员密码(默认为"0000"),按**进⼊**。
- **3.** 输⼊管理员旧密码,新密码与确认密码,并保存。

# <span id="page-28-3"></span>**系统设置**

系统设置支持对 CTP18 与 MeetingBar A20进行基本(语言,日期和摄像机等)与高级设置(网络与日志 等)。

**关于此任务**

**注:** 如果系统开启了锁定设置功能,在设置系统设置前需要输⼊会议室密码才能更改设置。E,

- 设置语言
- 设置时间和日期
- 单双屏显示
- 使用网页界面

# <span id="page-29-0"></span>**设置语⾔**

#### **过程**

- **1.** 按**设置** > **常规** > **系统设置** > **语⾔**。
- **2.** 选择相应的语⾔。 界面提示是否确认操作。
- **3.** 确认操作。

# <span id="page-29-1"></span>**设置时间和⽇期**

你可以手动设置当前的时间和日期。 时间和日期格式也是可配的。

- 自定义时间和日期
- 修改时间和日期格式

### <span id="page-29-2"></span>**自定义时间和日期**

**关于此任务**

如果系统不能自动获取精确的时间, 你可以手动输入当前的时间和日期。

#### **过程**

- **1.** 按**设置** > **常规** > **系统设置** > **时间&⽇期**。
- **2.** 在**类型**区域选择**⼿动**。
- **3.** 更新时间和⽇期。

#### <span id="page-29-3"></span>**修改时间和日期格式**

你可以改变时间的显示格式, 包括时间显示为12小时制或24小时制。 你也可以改变日期格式, 包括日期、 ⽉份和年份的更改。

#### **关于此任务**

内置的日期格式如下所示:

![](_page_29_Picture_225.jpeg)

![](_page_30_Picture_129.jpeg)

#### **过程**

按**设置** > **常规** > **系统设置** > **时间 & ⽇期** > **⽇期&时间格式**。

# <span id="page-30-0"></span>**单双屏显⽰**

为了更好的会议视频体验与享受内容共享画面,我们建议至少需要外接两个显示器连接到MeetingBar A20。 如果连接两个外接显示器,第二个屏幕将全屏显示分享内容画面。

- 单屏布局显示
- 双屏布局显示

#### <span id="page-30-1"></span>**单屏布局显⽰**

以下介绍连接一台显示器时的默认布局。

#### **仅视频通话**

![](_page_30_Figure_11.jpeg)

#### **带演示的视频通话**

辅流大屏显示,其余的视频小屏显示。

![](_page_30_Picture_14.jpeg)

#### <span id="page-31-0"></span>**双屏布局显⽰**

以下介绍连接两台显⽰器时的默认布局。

第一屏大屏显示远端视频画面,本地的视频小屏显示。 第二屏全屏显示辅流分享内容。

![](_page_31_Figure_4.jpeg)

# <span id="page-31-1"></span>使用网页界面

MeetingBar A20协作终端和CTP18触控面板支持管理员访问网页配置,管理员可操作网络设置,固件升级和 导出⽇志等所有配置。

- 配置网页访问协议
- 登录网页界面

### <span id="page-31-2"></span>**配置⽹⻚访问协议**

网页访问协议功能决定了访问终端/触控面板网页界面的方式。终端和触控面板支持使用HTTP和HTTPS协议 访问网页界面,默认使用HTTPS协议。如果你禁用了协议,则无法使用该协议访问网页界面。

- **1.** 在空闲界⾯,按**设置** > **常规** > **系统设置** > **⽹络**。
- 2. 输入管理员密码 (默认为"0000"), 按进入。
- 3. 按网页服务类型区域, 在弹框中选择相应的网页服务类型, 并保存。

![](_page_31_Picture_200.jpeg)

#### <span id="page-32-0"></span>登录网页界**面**

MeetingBar A20 和 CTP18 开机后,打开电脑上的浏览器登录网页界面。默认的管理员名为"admin",密 码为"0000"。

#### **关于此任务**

围 **注:** 建议使⽤ Chrome 浏览器或 IE11 版本登录⽹⻚界⾯。如果使⽤其他浏览器或旧版本浏览器可能 造成部分功能⽆法正常使⽤。

#### **过程**

- **1.** 在电脑的浏览器地址栏⾥输⼊终端的IP地址,例如: http(s)://10.82.24.11/, 按Enter键。 终端IP地址可在查看 [MeetingBar A20](#page-36-0) 和 CTP18 状态 中获取。
- 2. 输入用户名和密码。
- **3.** 点击**登录**。
	- **注意:** 登录⽹⻚界⾯时,只要输错三次登录信息,登录端⼝就会被暂时锁定三分钟。你都需要等  $\bigwedge$ 待三分钟后才能再次尝试登录。

# <span id="page-32-1"></span>**故障排除**

本章介绍如何排查使⽤亿联 Zoom Rooms 套装会议系统时可能遇到的问题。如果设备出现的问题未在本节 提到,请向亿联经销商或技术支持工程师寻求帮助

- [固件升级](#page-32-2)
- [⽇志](#page-33-1)
- [重启系统](#page-34-1)
- 系统恢复出厂设置
- 重新配对 [MeetingBar A20](#page-35-1)
- 查看 [MeetingBar A20](#page-36-0) 和 CTP18 状态
- [常⻅问题](#page-36-1)

# <span id="page-32-2"></span>**固件升级**

我们支持以下两种方式升级 MeetingBar A20 和 CTP18:

- 通过网页端升级
- 通过设备管理平台或设备管理云服务升级
- **注:** 如果你的设备从其他版本升级到 Zoom Rooms 版本,如 Teams 版本升级到 Zoom Rooms 版 E, 本,你还需要登录网页界面, 到路径**安全 > 许可证 > 导入许可证**下导入许可证后才可以正常使用设 备。许可证请联系亿联获取。

更多关于如何在设备管理平台或设备管理云服务上升级,请参阅[亿联设备管理平台管理员指南和](http://support.yealink.com/documentFront/forwardToDocumentDetailPage?documentId=242)[亿联](http://support.yealink.com/documentFront/forwardToDocumentDetailPage?documentId=254) [设备管理云服务平台管理员指南。](http://support.yealink.com/documentFront/forwardToDocumentDetailPage?documentId=254)

• 通过网页端升级

#### <span id="page-33-0"></span>通过网页端升级

MeetingBar A20 和CTP18 需要单独升级。

#### **过程**

- 1. 登录网页界面。
- **2.** 导航到**设置** > **升级**。
- 3. 在更新固件的右边, 点击对应白色框导入固件。
- **4.** 点击**升级**。

# <span id="page-33-1"></span>**日志**

MeetingBar A20 和 CTP18 支持通过日志文件记录各种事件。当终端出问题时, 亿联的技术支持工程师可以 使用日志文件进行问题排查。你可以将 MeetingBar A20 和 CTP18 的日志文件导出到本地计算上或者特定 的日志服务器上。

- [设置本地⽇志等级](#page-33-2)
- [导出⽇志⽂件到本地](#page-34-0)

#### <span id="page-33-2"></span>**设置本地⽇志等级**

#### **关于此任务**

**注:** 如果系统开启了锁定设置功能,进⼊系统设置前需要输⼊会议室密码。  $\equiv$ 

- 1. 执行以下任一方式:
	- 按**设置** > **常规** > **系统设置** > **调试**。 输入管理员密码<sub>(</sub>默认为"0000"), 按进入。 选择**协作终端**/**控制⾯板**。
	- 登录协作终端/控制⾯板⽹⻚端,**设置** > **配置** > **本地⽇志**。

**2.** 配置并保存以下设置:

![](_page_34_Picture_241.jpeg)

#### <span id="page-34-0"></span>**导出⽇志⽂件到本地**

**过程**

- 1. 登录网页界面。
- **2.** 在⽹⻚界⾯上选择**设置** > **配置** > **本地⽇志**。
- **3.** 在**本地⽇志开关**区域选择**开**。
- **4.** 重现发⽣问题的场景。
- **5.** 点击**导出**。
	- **注:** 导出的模块⽇志等级不会⼤于本地⽇志等级。例如你设置硬件驱动的⽇志等级为6,本地⽇志 E, 等级为3,则导出的硬件驱动的日志等级是3。如果你设置硬件驱动的日志等级为4,本地日志等级 为5,则导出的硬件驱动的日志等级是4。

### <span id="page-34-1"></span>**重启系统**

你可以通过CTP18对系统进行重启。

#### **关于此任务**

 $\equiv$ **注:** 如果系统开启了锁定设置功能,进⼊系统设置前需要输⼊会议室密码。

- **1.** 按**设置** > **常规** > **系统设置** > **重启** > **重启话机**。
- **2.** 按**确定**重启MeetingBar A20和CTP18。

# <span id="page-35-0"></span>**系统恢复出⼚设置**

如果尝试了故障排除建议,依然无法解决你的问题,你可以将 MeetingBar A20 和 CTP18 恢复出厂设置。

**关于此任务**

将 MeetingBar A20 协作终端恢复出厂后,需要在 CTP18 上根据提示完成初始化, MeetingBar A20 和 CTP18 将⾃动配对上。

**注:** 如果系统开启了锁定设置功能,进⼊系统设置前需要输⼊会议室密码。 E,

#### **过程**

- **1.** 按**设置** > **常规** > **系统设置** > **调试**。
- **2.** 输⼊管理员密码(默认为"0000"),按**进⼊**。
- **3.** 选择**协作终端**/**控制⾯板**。
- **4.** 选择**恢复出⼚**。

界面提示是否确认恢复出厂默认值。

**5.** 按**确定**。

#### **相关任务**

CTP18 恢复出⼚后忘记 [MeetingBar A20](#page-36-3) 的 IP 地址?

**相关信息**

CTP18 恢复出厂后 [Zoom Rooms](#page-36-2) 无法连接验证?

# <span id="page-35-1"></span>**重新配对 MeetingBar A20**

如果你需要更换协作的 MeetingBar A20 终端,你可以解除当前配对的 MeetingBar A20 终端,重新配对新 的 MeetingBar A20。

#### **过程**

- **1.** 按**设置** > **常规** > **系统设置** > **调试**。
- 2. 输入管理员密码(默认为"0000"), 按进入。
- **3.** 选择**协作终端**/**控制⾯板**。
- **4.** 选择**重新配对**。 界面提示是否确认重新配对。
- **5.** 确认操作。

**相关任务** CTP18 与 [MeetingBar A20](#page-10-3) 配对

# <span id="page-36-0"></span>**查看 MeetingBar A20 和 CTP18 状态**

你可能需要提供系统的一些状态给亿联技术支持,例如 MeetingBar A20 和 CTP18 的网络状态和固件版本 等。

#### **关于此任务**

 $\equiv$ **注:** 如果系统开启了锁定设置功能,进⼊系统设置前需要输⼊会议室密码。

#### **过程**

- **1.** 按**设置** > **系统设置** > **关于**。
- **2.** 选择**协作终端**/**控制⾯板**。

### <span id="page-36-1"></span>**常⻅问题**

- CTP18 恢复出厂后 [Zoom Rooms](#page-36-2) 无法连接验证?
- CTP18 恢复出厂后忘记 [MeetingBar A20](#page-36-3) 的 IP 地址?

#### <span id="page-36-2"></span>**CTP18 恢复出⼚后 Zoom Rooms ⽆法连接验证**?

如果你只对 CTP18 进行恢复出厂, CTP18 进行恢复出厂后与 MeetingBar A20 失去配对关系。在 CTP18 上 输⼊ MeetingBar A20 的 IP 完成配对后,需要重新连接到 Zoom Rooms。

你可以选择以下两种方式解决,

- 重新在 CTP18 上登录与 MeetingBar A20 相同的账号即可自动连接上。
- 如果你需要切换其他账号登录,需先退出当前 MeetingBar A20 上登录的 Zoom Rooms 账号,重新 在CTP18 上重新登录新账号。

#### **退出 MeetingBar A20 上登录的 Zoom Rooms 账号退出具体步骤如下**:

- 1. 在 MeetingBar A20 的左侧USB口上连接上鼠标。
- **2.** 点击显⽰器界⾯**退出登录**。

界面提示是否退出登录。

**3.** 点击**退出登录**。

界面显示控制器配对码, CTP18 Zoom Rooms 的控制器将自动与 MeetingBar A20 的 Zoom Rooms 配 对成功。

#### **相关任务**

CTP18 与 [MeetingBar A20](#page-10-3) 配对 登录 [Zoom Rooms](#page-12-0) 账号

#### <span id="page-36-3"></span>**CTP18 恢复出⼚后忘记 MeetingBar A20 的 IP 地址?**

#### **过程**

1. 在 MeetingBar A20 的左侧 USB 口上连接上鼠标。

**2.** 点击显⽰器界⾯**设置** > **通⽤** > **系统设置** > **关于**,即可查看。